# **DBR** for Oracle

## **User Manual**

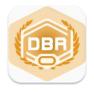

# **CONTENT**

| 1. Introduction                     | 3  |
|-------------------------------------|----|
| 1.1 Product Introduction            | 3  |
| 1.2 Product Feature                 | 3  |
| 2. Installation and Uninstall       | 3  |
| 2.1 Recommended Configuration of PC | 3  |
| 2.2 Install DBR for Oracle          | 4  |
| 2.3 Uninstall DBR for Oracle        | 5  |
| 3. User Interface Description       | 6  |
| 3.1 Button Description              | 7  |
| 4. Operation                        | 7  |
| 4.1 Select the Database to Recover  | 7  |
| 4.2 Preview the Recovered Database  | 8  |
| 4.3 Export the Recovered Database   | 11 |
| 5. Purchase, Activate, Update       | 13 |
| 5.1 Purchase                        | 13 |
| 5.2 Activate                        | 13 |
| 5.3 Update                          | 14 |
| 6 Heln & Sunnort                    | 14 |

#### 1. Introduction

#### 1.1 Product Introduction

**DBR for Oracle** is an efficient and powerful Oracle database repair tool that can repair damaged, corrupted or inaccessible Oracle databases, including database tables, views, functions, stored procedures, and triggers. In addition to repairing the database, it can also scan and recover deleted data in the database.

**DBR for Oracle** provides a simple and easy-to-use operation interface and simple recovery process, even if you are a non-technical user, you can use it easily.

#### 1.2 Product Feature

Repair damaged database DBF file and recover the data.

Recover tables, views, functions, stored procedures, triggers.

Recover deleted data in the database.

Support to export the recovered data to Oracle database or export to CSV file.

Support Oracle 10g, 11g, 12c.

Preview the recovered database.

#### 2. Installation and Uninstall

### 2.1 Recommended Configuration of PC

For the best performance, the PC specification is recommended as the following:

• CPU: Intel i3 and above

• Memory: 4GB

• Hard Drive: At least 300MB free space for software installation.

• OS: Win7/8/10 Windows Server 2003/2008/2012 64bit OS

#### 2.2 Install DBR for Oracle

In order to avoid possible problems during the installation process, it is recommended that you close the anti-virus software before installation.

Step 1: Double-click to run the installer.

DBRForOracle\_x64\_20.10.20.1

Step 2: Enter the main interface of the installer, check the license after reading the license agreement.

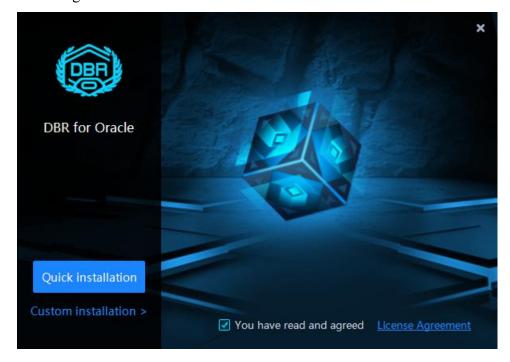

Step 3: Click **Quick installation** to install the software to the default path; or click **Custom installation** and select the installation path, and click **Start installation** to install.

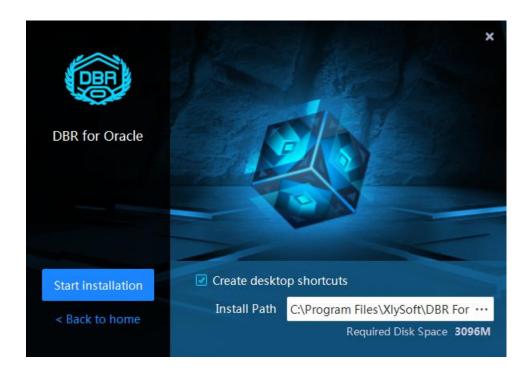

Step 4: After the installation is complete, click **Finish & Startup** to start the program to use or click **Installation Complete** to complete the installation.

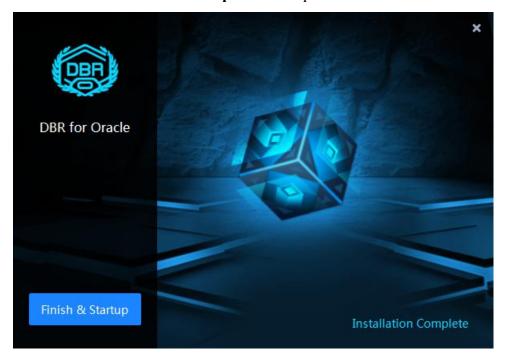

#### 2.3 Uninstall DBR for Oracle

Step 1: Open the program installation directory, you can see the uninstall program, as shown in the figure below, double-click to run the uninstall program.

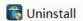

Step 2: Click Uninstall to uninstall the program.

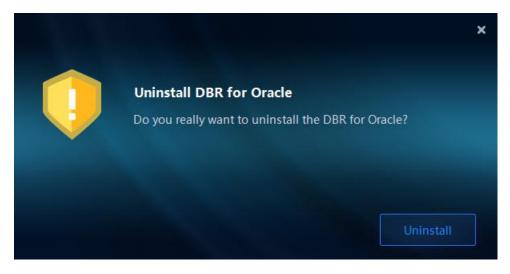

## 3. User Interface Description

DBR for Oracle provides a simple and easy-to-use user interface, even if you are a non-technical user, you can use it easily.

After starting the program, you can see the interface as shown in the figure below. The function of each button in the interface is explained below:

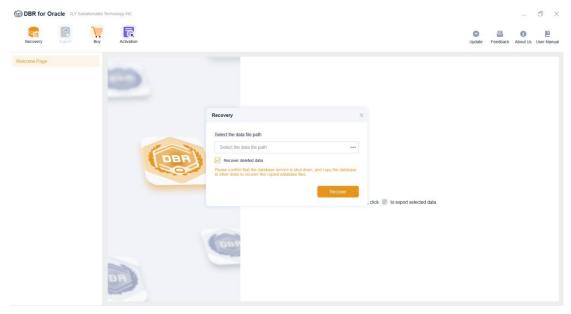

## 3.1 Button Description

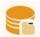

Recovery Click this button to open the dialog box for selecting the database to recover.

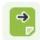

Export Click this button to export the repaired database and recovered data.

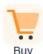

Click this button to purchase the software.

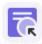

Activation Click this button to activate the software after purchase.

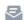

Feedback Click this button to open the question feedback dialog.

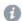

About Us Click this button to view more information about the software.

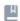

User Manual Click this button to open the user manual.

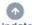

Update Click this button to update the software.

## 4. Operation

#### 4.1 Select the Database to Recover

Before recovering data from a corrupted/damaged database, we need to select the database first.

After starting the program, the dialog box for selecting the database will open directly, click the \*\*\* button to select the database file.

Check the option to **Recover deleted data** to recover deleted table records.

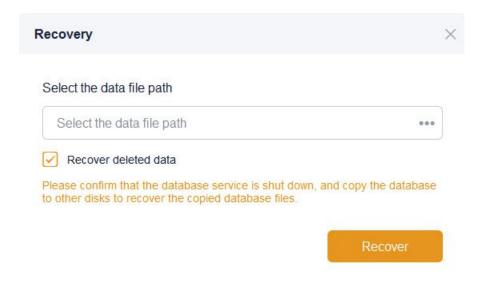

After the selection is complete, click the **Recover** button to start to recover the database. After the recovery is complete, the database can be previewed.

Click the **Stop** button during the scan process to stop the scan and preview the scanned data.

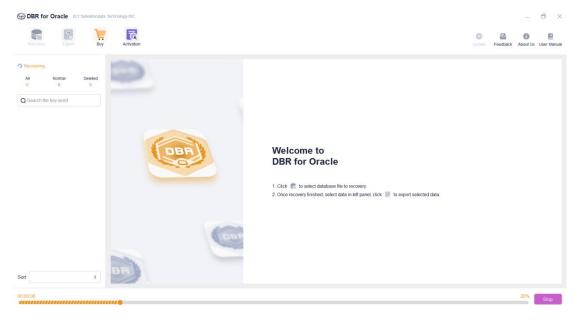

#### 4.2 Preview the Recovered Database

Regardless of whether Oracle is installed in your system, you can preview the data before exporting the recovered data.

In the tree structure on the left panel of the interface, all objects of the database are displayed; the area on the right shows the detailed content of the database objects. You can use the search box above the tree structure to enter the name of a database object to search for it.

Click the database name in the tree structure to view the basic properties of the

database. Including information such as the number of tables, views, stored procedures, functions, triggers and so on.

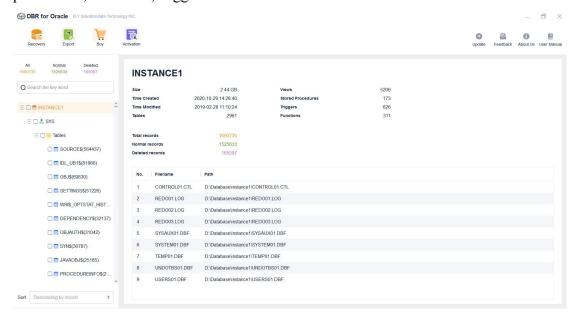

Click **Tables** in the tree structure to view the name, status, total record number, normal record number, and delete record number of each table in the form of a list.

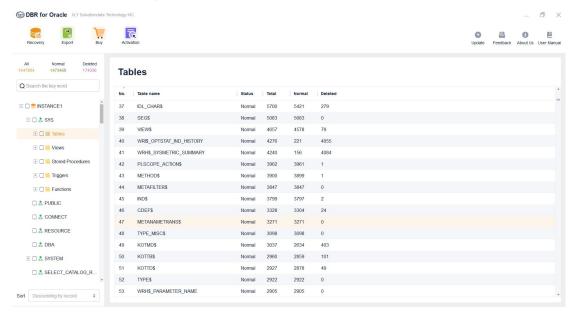

When viewing table records, the status of normal table records is displayed as , and the status of deleted table records is displayed as .

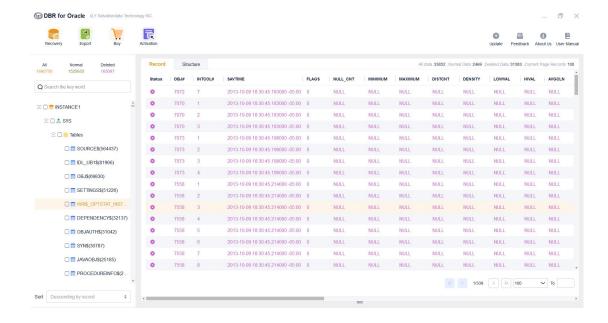

When the (deleted) mark appears after the field name, it means that the field is a deleted field.

Click on each table record, you can view the detailed content of the record in the lower right area.

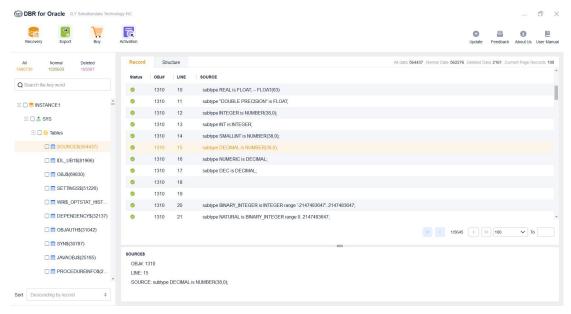

Click **Structure**, you can view the table structure of the table.

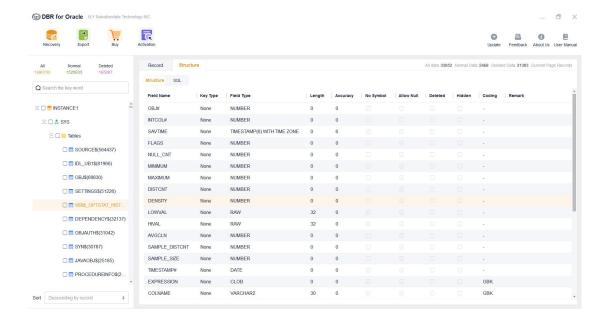

## 4.3 Export the Recovered Database

After previewing the recovered database, you can export the database.

First, check the checkboxes in front of the tables or other database objects that need to be exported in the tree structure, then click the **Export** button to open the export database dialog box.

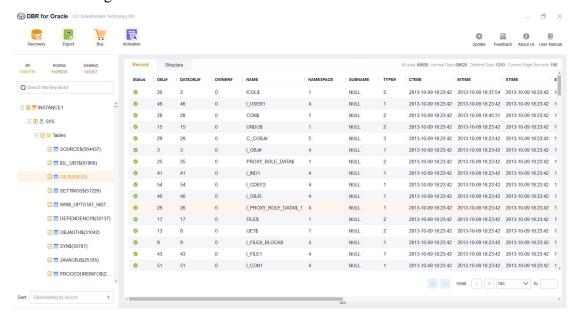

You can select to export the data as a file or export the data to a newly created Oracle database.

#### **Export to File:**

In the Export Database dialog box, select the Export to file tab.

You can select to export the data in CSV format. And select whether to export deleted data and deleted field according to actual needs.

After selecting the save path, click the **Export** button to export.

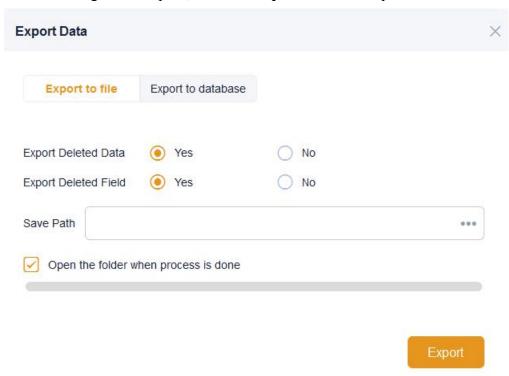

#### **Export to Database:**

**Note**: Using this export method, the program will create a new Oracle database and export the selected table to this database. Currently, it only supports exporting database tables to the Oracle database.

In the Export Database dialog box, select the **Export to database** tab.

Fill in the IP Address, Port, User Name, Password, and Service Name of the newly created database, and select whether to export deleted data and deleted field according to actual needs.

After completing the filling, click the **Export** button, the system will create a new Oracle database based on the filled information, and export the selected tables to the database.

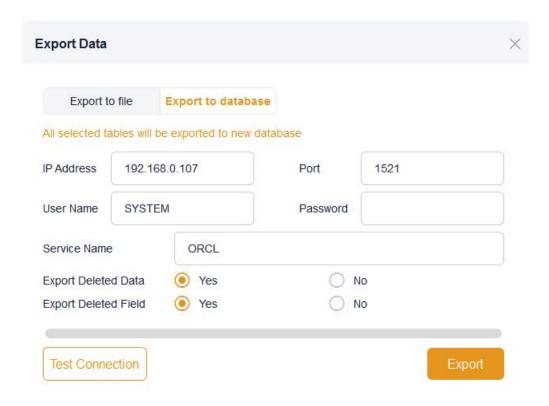

## 5. Purchase, Activate, Update

#### **5.1 Purchase**

You can go to <a href="http://www.salvationdata.com/dbr4ora/">http://www.salvationdata.com/dbr4ora/</a> to learn more about DBR for Oracle.

To purchase, please go to <a href="http://www.salvationdata.com/dbr4ora/buynow.html">http://www.salvationdata.com/dbr4ora/buynow.html</a>

You can also click Buy in the software to purchase online.

After the order payment is successful, you will receive an email containing the software activation code, you can use the activation code to activate the software.

#### 5.2 Activate

After obtaining the activation code, you can click Activation in the software to open the

activation software dialog box. After entering the activation code, click the **Activate** button to activate.

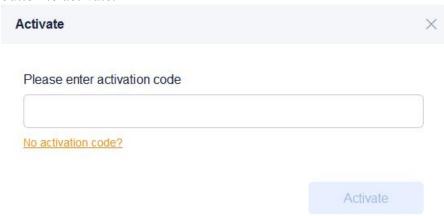

## 5.3 Update

DBR for Oracle will provide software updates on a regular basis. You can click

Update to check whether the software has the latest version. If the latest version is detected, it will prompt and display the updated content of the new version. You can update the software according to the prompt information.

## 6. Help & Support

If you have any questions or problems, you can get assistance by following methods.

# Telephone +86 28 6873 1486 Email

Technical Support: support@salvationdata.com Sales & Marketing: info@salvationdata.com

#### **Address**

XLY Salvationdata Technology INC.
Room 1101-1102, Zhonghang City Plaza, Wuhou, Chengdu, Sichuan, China 610041

We are looking forward to talking with you soon!